# 独自機能 (AMD AM5 シリーズ)

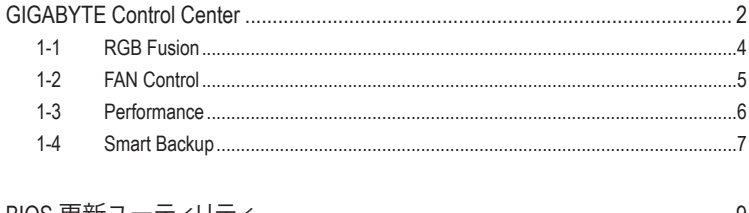

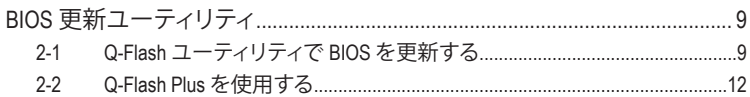

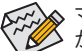

ズズ◇ マザーボードのモデルとOSバージョンによってソフトウェアサポートは異なる場合<br>ヾ゚゙゙゙゚゙゚゚゚゚゚゚゚゚゚゚゚゚゚゚゚゚゚゚゚゚゚゙゚゚゚゚゙゚゚゙゚ゟゕ゙ゕヺゖヺゖヹアウェアップメニューは参考用です。

## <span id="page-1-0"></span>**GIGABYTE Control Center**

GIGABYTE Control Center (GCC)により、豊富なGIGABYTEアプリにアクセスしやすくなり、GIGABYTE マザーボードを最大限利用できるようになります☞。シンフルで統一されたインターフェイス を用いた GCC により、お使いのシステムにインストールされたすべての GIGABYTE アプリを簡 単に起動し、オンラインで関連アップデートを確認するとともに、アプリ、ドライバ、および BIOS をダウンロードできます。

## **ドライバのインストール**

オペレーティング・システムをインストールした後、GIGABYTE Control Center (GCC) 経由でドライ バと GIGABYTE アプリケーションをダウンロードしてインストールするかどうかを尋ねる、ダイ アログボックスがデスクトップの右下隅に表示されます。**Instal**lをクリックしてインストールを続 行します。(BIOS設定画面で、**Settings\Gigabyte Utilities Downloader Configuration\Gigabyte Utilities Downloader** が**有効**に設定されていることを確認してください。)

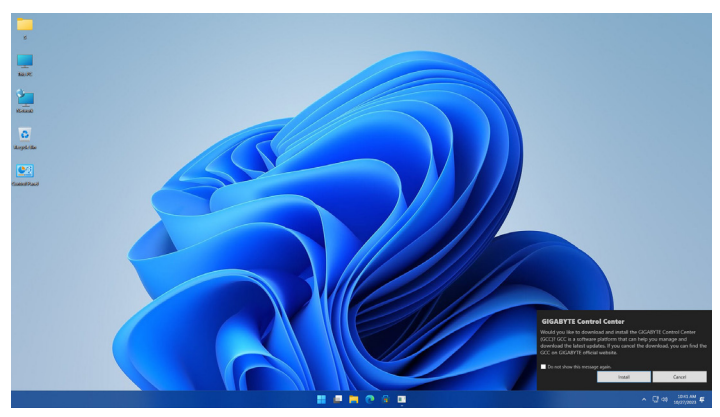

End User LicenseAgreement (使用許諾契約書)ダイアログボックスが表示されたら、<Accept (同意す る)>を押してGIGABYTEControlCenter(GCC)をインストールします。GIGABYTECONTROLCENTER画 面で、インストールしたいドライバとアプリケーションを選択して**Install**をクリックしてください。

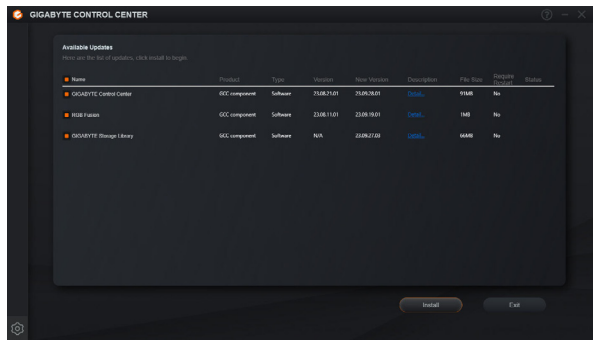

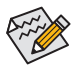

インストールの前に、システムがインターネットに接続されていることを確認してください。

(注) GIGABYTE Control Centerで使用可能なアプリケーションは、マザーボードのモデルによ って異なります。各アプリケーションのサポート機能もマザーボードのモデルによって 異なります。

## **GIGABYTE Control Center の実行**

デスクトップモードで、通知画面の GCC アイコン © をクリックして GIGABYTE Control Center ユーティリティを起動します (図 1)。メインメニューで実行するアプリを選択するか、アップ デートセンターのアイコン ● をクリックして、オンラインでアプリを更新することができます。

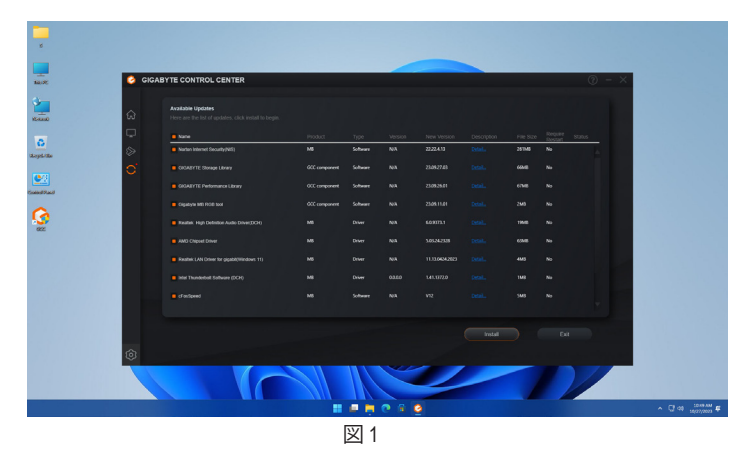

GIGABYTE Control Centerを終了した場合は、スタートメニューの「すべてのアプリ」からGIGABYTE Control Center のアイコンをクリックすることで再起動することができます。(図2)

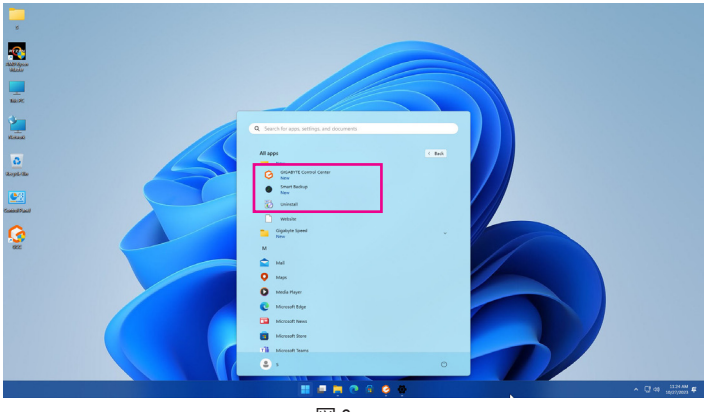

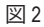

## <span id="page-3-0"></span>**1-1 RGB Fusion**

本アプリケーションは Windows 環境下で、オンボードLED の点灯モードを有効化または指定す ることができるものです。(<sup>注</sup> 1)

#### **RGB Fusion インターフェイス**

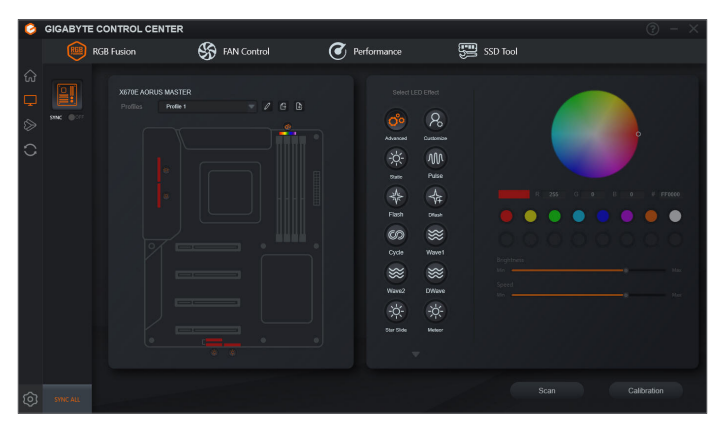

#### **RGB Fusion 使用方法**

- )マザーボード上のLED照明、RGB LEDおよびaddressable LEDテープを制御するためのオプシ ョンを設定するには、マザーボードのアイコンをクリックしてさらに設定します。(注2)希望のエ リアを選択し、画面の右側セクションでLEDの色/点灯動作を選択します。
- )Addressable LEDテープを選択する場合は、**Scan**をクリックして取り付けたテープの種類を検出 します。RGB Fusion は、addressable LED テープの様々なデジタルモードを自動的に表示します。
- )Addressable RGB Gen2 LED テープを設置した場合は、**Advanced** モードで個々の LED または LED テープを設定できます。

000 ..... .....  $0.0$ 

Addressable RGB Gen2 LED テープの表示例

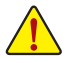

- LED の異常動作を避けるため、addressable RGB Gen1 LED テープと addressable RGB Gen2 LED テープを同じヘッダに同時接続しないでください。
- Addressable RGB Gen2 LED の最大数は256個、LED テープの最大数は8個です。
- 表示可能な LED または LED テープの数は、各 LED テープの仕様によって異なり ます。

(注 1) RGB FusionはLED照明機能を持つデバイスを自動的に検索し、リストに表示します。

(注 2) 領域/モード/色数などはマザーボードの型番によって異なります。

## <span id="page-4-0"></span>**1-2 FAN Control**

本アプリケーションでは、オペレーティングシステムでファン速度を監視し、調節できます。

**FAN Control インターフェイス**

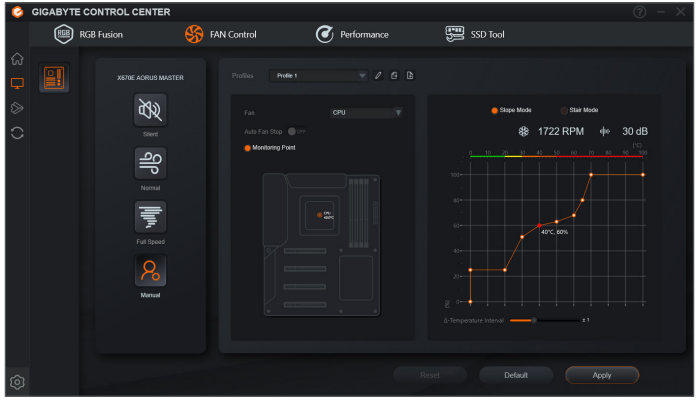

#### **FAN Control 使用方法**

)このアプリケーションでは、スマートファンのモードを指定することができます。

)**Manual**モードでは、スマートファンの回転数を調整することができます。ファンは、システム 温度によって異なる速度で動作します。**Reset**ボタンを使用すると、ファン設定を前回保存時 の値に戻すことができます。 ■ ノイズ検出は、シャーシ内部のノイズレベル(デシベル 単位)を検出します。

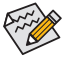

- 速度コントロール機能を有効にするには、ファン速度コントロール設計のファンを 使用する必要があります。
	- ノイズ検出機能を使用するには、ノイズ検出ヘッダ付きのマザーボードが必要です。

<span id="page-5-0"></span>このアプリケーションは、Windows 環境でシステム設定の微調整やオーバークロック/電圧調整 を行うことができる、シンプルで使いやすいインターフェイスです。

## **Performance インターフェイス**

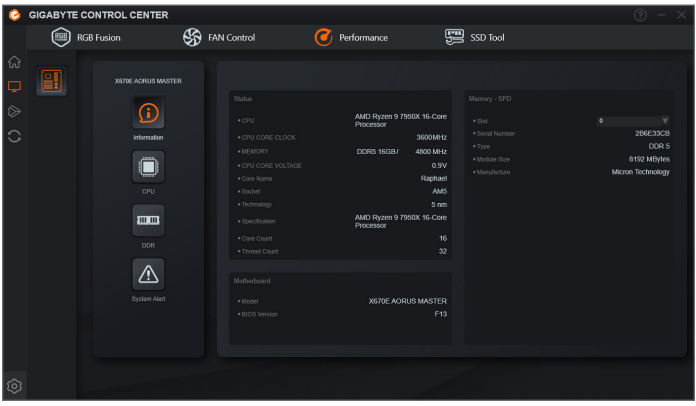

## **Performance 使用方法**

)**Information**

この欄では、CPU、メモリ、マザーボードのモデル、BIOS バージョンに関する情報を表示し ます。

)**CPU**

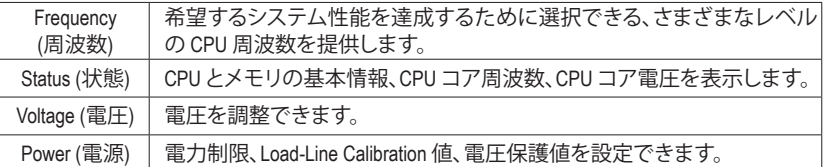

変更を行ったら、変更を有効にするために必ずシステムを再起動してください。現在の設定 をプロファイルに保存できます。最大 2 つのプロファイルを作成できます。

)**DDR**

メモリ周波数を設定します。

)**System Alert**

ハードウェアの温度、電圧、ファン速度を監視し、警告アラームを設定できます。

![](_page_5_Picture_14.jpeg)

Performance で利用可能な機能は、マザーボードモデルおよび CPUによって異なります。淡 色表示になったエリアは、アイテムが設定できないか、機能のサポートされていないことを 示しています。

![](_page_5_Picture_16.jpeg)

オーバークロック/過電圧を間違って実行するとCPU、チップセット、またはメモリなどのハー ドウェアコンポーネントが損傷し、これらのコンポーネントの耐用年数が短くなる原因となり ます。オーバークロック/過電圧を実行する前に、Performanceの各機能を完全に理解している ことを確認してください。そうでないと、システムが不安定になったり、その他の予期せぬ結 果が発生する可能性があります。

## <span id="page-6-0"></span>**1-4 Smart Backup**

Smart Backupにより、画像ファイルとしてパーティションを1時間ごとにバックアップできます。こ れらの画像を使用して、必要なときにシステムやファイルを復元できます。

![](_page_6_Picture_271.jpeg)

#### Smart Backupメインメニュー:

![](_page_6_Picture_272.jpeg)

• Smart BackupはNTFSファイルシステムのみをサポートし ます。

- Smart Backupを初めて使用するとき、宛先パーティション **Settings**を選択する必要があります。
- **Backup Now** ボタンは 10 分間 Windows にログインした後 でのみ利用可能です。
- **Always run on next reboot**チェックボックスを選択すると、 システム再起動後に Smart Backup が自動的に有効にな ります。

![](_page_6_Picture_273.jpeg)

#### **バックアップを作成する:**

メインメニューで **Settings** ボタンをクリックします。**Settings** ダイアログボックスで、ソースパーティションと宛先パーテ ィションを選択し、**OK** をクリックします。最初のバックアップ は10分後に開始され、定期的バックアップが1時間ごとに実 行されます。注:既定値で、システムドライブのすべてのパ ーティションはバックアップソースとして選択されます。バッ クアップ宛先をバックアップソースと同じパーティションに 置くことはできません。

#### **バックアップをネットワークの場所に保存する:**

バックアップをネットワークの場所に保存するには、**Browse network location**を選択します。必ずお使いのコンピューター とバックアップを保存するコンピューターが同じドメインに あるようにします。バックアップを格納し、ユーザー名とパ スワードを入力するネットワークの場所を選択します。オン スクリーンの指示に従って完了してください。

![](_page_6_Picture_274.jpeg)

## **ファイルを回復する:**

メインメニューで **File Recovery** ボタンをクリックします。ポッ プアップ表示されたウィンドウ上部のタイムスライダを使用 して前のバックアップ時間を選択します。右ペインには、バ ックアップ宛先のバックアップされたパーティションが (**My Backup** フォルダに)表示されます。希望のファイルを閲覧し てコピーします。

![](_page_7_Picture_86.jpeg)

## **Smart Backupでシステムを回復します:**

ステップ:

- 1. メインメニューで **System Recovery** ボタンをクリックし ます。
- 2. バックアップを保存する場所を選択します。
- 3. 時間スライダを使用してタイムポイントを選択します。
- 4. 選択したタイムポイントで作成したパーティションバック アップを選択し、**Restore** をクリックします。
- 5. システムを再起動して、今すぐ復元を進めるかまたは後で 復元を進めるかを確認します。「はい」と答えると、システム は再起動してWindows回復環境に戻ります。オンスクリーン の指示に従ってシステムを回復します。

ファイルとプログラムがすべて削除され、選択した バックアップに置き換えられます。必要に応じて、 復元前にデータのコピーを必ず作成してください。

# <span id="page-8-0"></span>**BIOS 更新ユーティリティ**

GIGABYTE マザーボードには、Q-Flash™とQ-Flash Plus の 2つの独自のBIOS更新方法があります。 どちらを選んでも、MS-DOSモードに入ることなく、BIOS更新を可能にします。さらに、Q-Flash Plus 機能は、コンピュータの安全性と安定性のために、複数の保護機能を提供することができます。

#### **Q-Flash Plusとは ?**

Q-Flash Plus では、システムの電源が切れているとき (S5シャットダウン状態)にBIOSを更新する ことができます。最新の BIOS を USBメモリに保存して専用ポートに接続すると、Q-Flash Plus ボ タンを押すだけで自動的に BIOS を更新できます。

#### **Q-Flash™とは ?**

Q-Flashがあれば、MS-DOSやWindowのようなオペレーティングシステムに入らずにBIOSシステム を更新できます。BIOS に組み込まれた Q-Flash ツールにより、複雑な BIOS フラッシングプロセ スを踏むといった煩わしさから開放されます。

## **2-1 Q-Flash ユーティリティで BIOS を更新する**

#### **A. 始める前に**

- 1. GIGABYTE の Web サイトから、マザーボードモデルに一致する最新の圧縮された BIOS 更新 ファイルをダウンロードします。
- 2. ファイルを抽出し、新しいBIOS (X670EAORUSMASTER.F1など)をお使いのUSBフラッシュメモ リまたはUSBハードドライブに保存します。(注:USB フラッシュドライブまたはハードドライ ブは、FAT32/16 ファイルシステムを使用する必要があります。
- 3. システムを再起動します。POST の間、<End> キーを押して Q-Flash に入ります。注:POST時 に <End> キーを押すか、BIOS Setup画面で**Q-Flash** アイコンをクリック(または<F8>キー)して Q-Flashにアクセスできます。ただし、BIOS更新ファイルがRAID/AHCIモードのハードドライブ または独立したSATAコントローラーに接続されたハードドライブに保存された場合、POST の間に<End>キーを使用してQ-Flashにアクセスします。

![](_page_8_Picture_11.jpeg)

BIOSの更新は危険性を含んでいるため、注意して行ってください。BIOS の不適切な更 新は、システムの誤動作の原因となります。

![](_page_9_Picture_123.jpeg)

**Q-Flash** を選択してQ-Flash にアクセスできます。

### **B. BIOS を更新する**

BIOSを更新しているとき、BIOSファイルを保存する場所を選択します。次の手順は、BIOSファイ ルをUSBフラッシュドライブに保存していることを前提としています。

- ステップ 1:
- 1. BIOSファイルを含むUSBフラッシュドライブをコンピュータに挿入します。Q-Flashのメイン画 面で、**Update BIOS** を選択してください。

![](_page_9_Picture_124.jpeg)

![](_page_9_Picture_7.jpeg)

- Q-Flash は FAT32/16ファイルシステムを使用して、USBフラッシュメモリまたはハー ドドライブのみをサポートします。
- BIOS更新ファイルがRAID/AHCIモードのハードドライブ、または独立したSATAコン トローラーに接続されたハードドライブに保存されている場合、POST中に<End> キーを使用して Q-Flash にアクセスします。
- 2. BIOS 更新ファイルを選択します。

![](_page_9_Picture_11.jpeg)

ステップ 2:

画面には USBメモリからBIOSファイルを読み込んでいることが表示され、その後、現在のアッ プデート処理状況が表示されます。

![](_page_10_Picture_2.jpeg)

- **BIOSアップデートの整合性を確保するために、システムは自動的にシャットダウンし て再起動します。その後、Q-Flash による BIOS 更新が開始されます。**
- **システムが BIOS を読み込み/更新を行っているとき、システムをオフにしたり再起 動したりしないでください。**
- **システムがBIOSを更新しているとき、USBフラッシュドライブまたはハードドライブ を取り外さないでください。**

ステップ 3:

更新処理が完了後、システムは再起動します。

ステップ 4:

POST中に、<Delete>キーを押してBIOSセットアップに入ります。**Save&Exit**画面で**LoadOptimized Defaults**を選択し、<Enter>を押してBIOSデフォルトをロードします。BIOSが更新されるとシステム はすべての周辺装置を再検出するため、BIOS デフォルトを再ロードすることをお勧めします。

![](_page_10_Picture_159.jpeg)

**Yes** を選択してBIOSデフォルトをロードします

ステップ 5:

**Save & Exit Setup** を選択し、<Enter>を押します。**Yes** を選択してCMOSに設定を保存し、BIOSセッ トアップを終了します。システムの再起動後に手順が完了します。

## <span id="page-11-0"></span>**2-2 Q-Flash Plus を使用する**

## **A. 始める前に**

- 1. GIGABYTE の Web サイトから、マザーボードモデルに一致する最新の圧縮された BIOS 更新 ファイルをダウンロードします。
- 2. ダウンロードした BIOS ファイルを解凍し、USB フラッシュドライブに保存して、名前を **GIGABYTE.bin** に変更します。注:USB フラッシュドライブは、FAT32/16/12 ファイルシステムを 使用する必要があります。
- 3. 電源ケーブルを 12V 補助電源コネクター(2つある場合はどちらか一方に接続)とメイン電 源コネクターに接続します。
- 4. USBフラッシュドライブを背面パネルの Q-Flash Plus ポートに接続する前に、電源ユニットの 主電源をオンにしてください。

## **B. Q-Flash Plus の使用**

Q-Flash Plus ボタンを押すと、システムは自動的にQ-Flash Plus ポートの USB フラッシュドライブ の BIOS ファイルを検索して一致させます。QFLED または Q-Flash Plus ボタンは、BIOS マッチン グおよび更新プロセス中に点滅します。6 ~ 8 分間待機し、BIOS 更新が完了すると、LED は点 滅を停止します。

![](_page_11_Picture_8.jpeg)

- BIOS を手動で更新する場合は、まずシステムがオフになっていることを確認して ください(S5シャットダウン状態)。
- マザーボードにBIOSスイッチとSBスイッチがある場合は、それらをデフォルト設 定に戻してから実行してください。(BIOS スイッチのデフォルト設定:メイン BIOS からの起動、SB スイッチのデフォルト設定:デュアル BIOS 有効)
- DualBIOS™を搭載したマザーボードでは、メインBIOSの更新が終わった後、システ ムが再起動した後にバックアップBIOSが更新されます。完了後、システムが再起動 し、通常動作の場合、メイン BIOS から起動します。